## **businessONLINE Payments Guide**

Salary File Upload

# **Table of Contents**

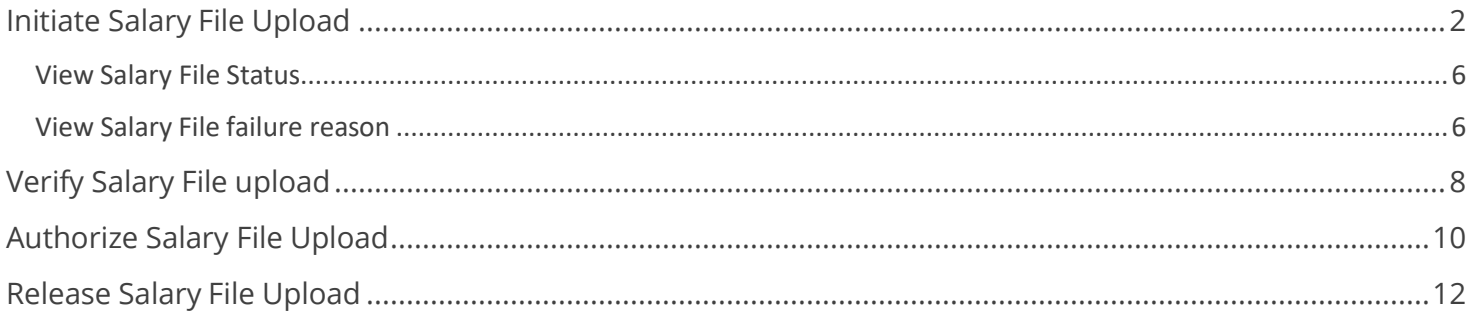

**Version 1.0** 

 $\mathbf{\widehat{x}}$ 

### <span id="page-1-0"></span>Initiate Salary File Upload

(Applicable for Maker and Maker-Authorizer)

### Click "**Payments**"

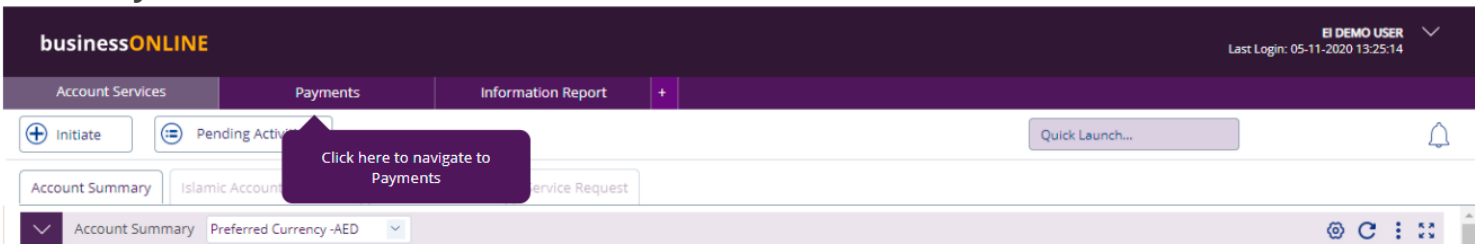

### Click **Initiate** > **Payroll Services** > **Salary Payment**

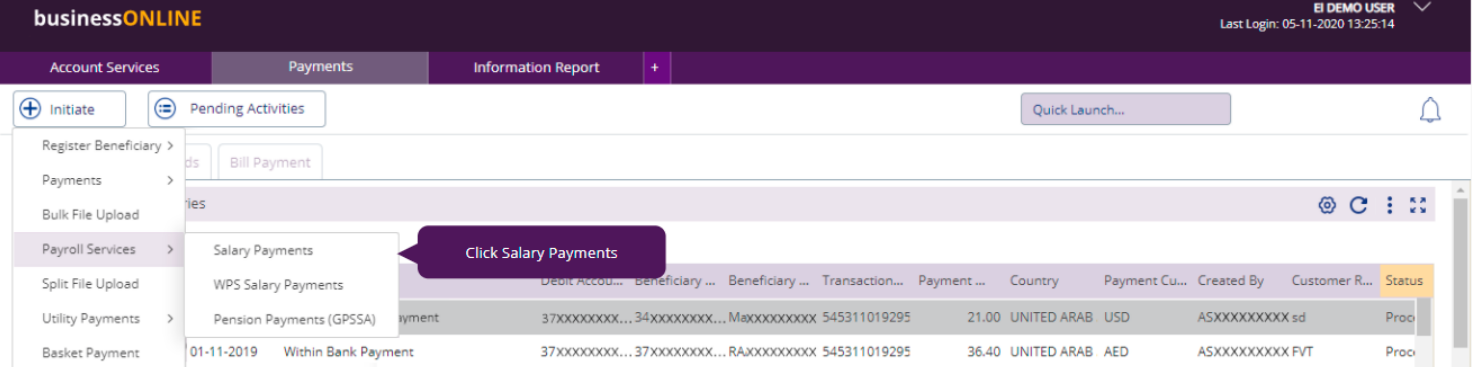

### Select **Template Name** from the dropdown list

#### $\circledast$ **Salary Payments**  $\vee$  FILE DETAILS Transaction Type\*  $\downarrow$ Salary Payments Template Name\* Select  $\checkmark$ **Template Details** Select MUR\_SDMC SAL RAJA PREPAIDEI

Once selected, click on **Template details** to view the content/format and to download the template

#### **Salary Payments**

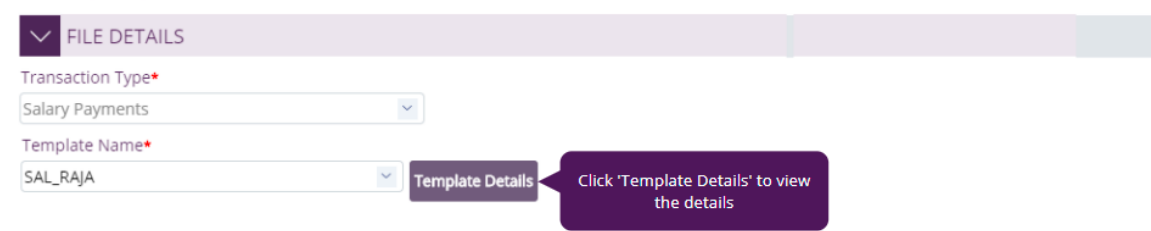

#### Click on "**Download"**

**Template Details** 

 $\circledast$ 

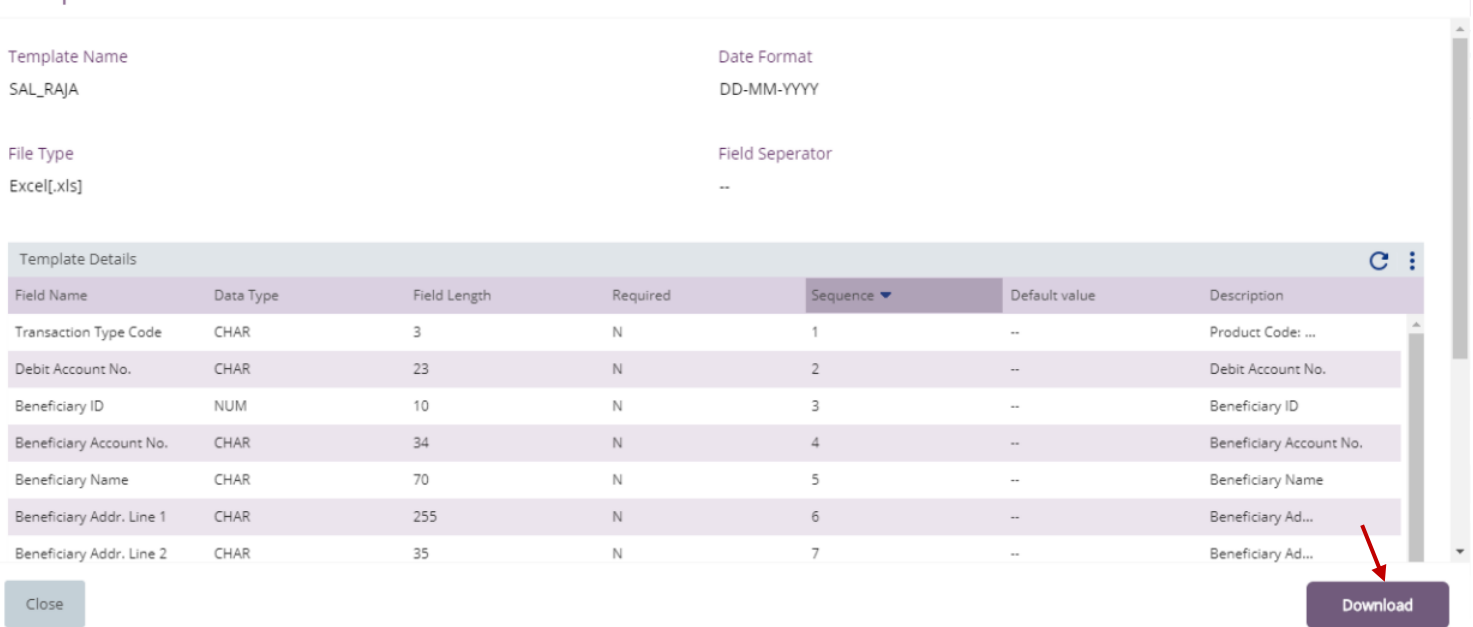

### Open the downloaded file

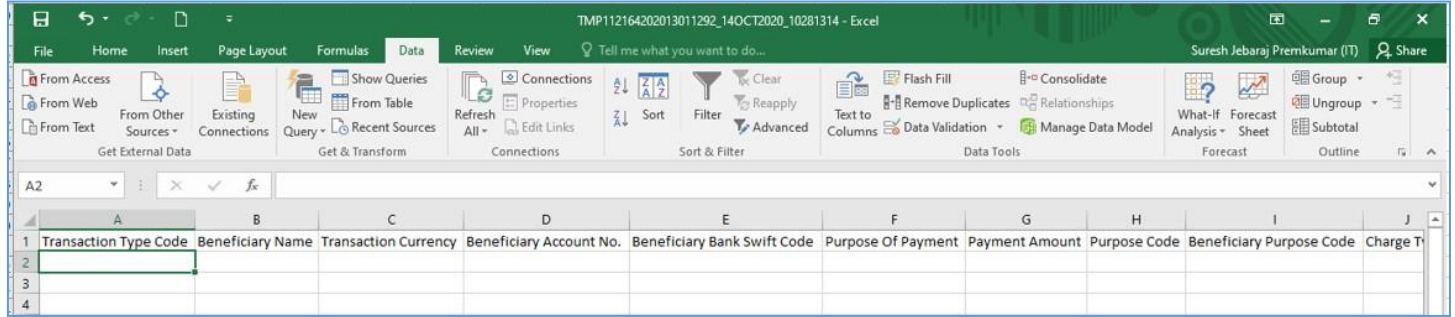

### **Fill** out the file as per the Header row and **save** the file

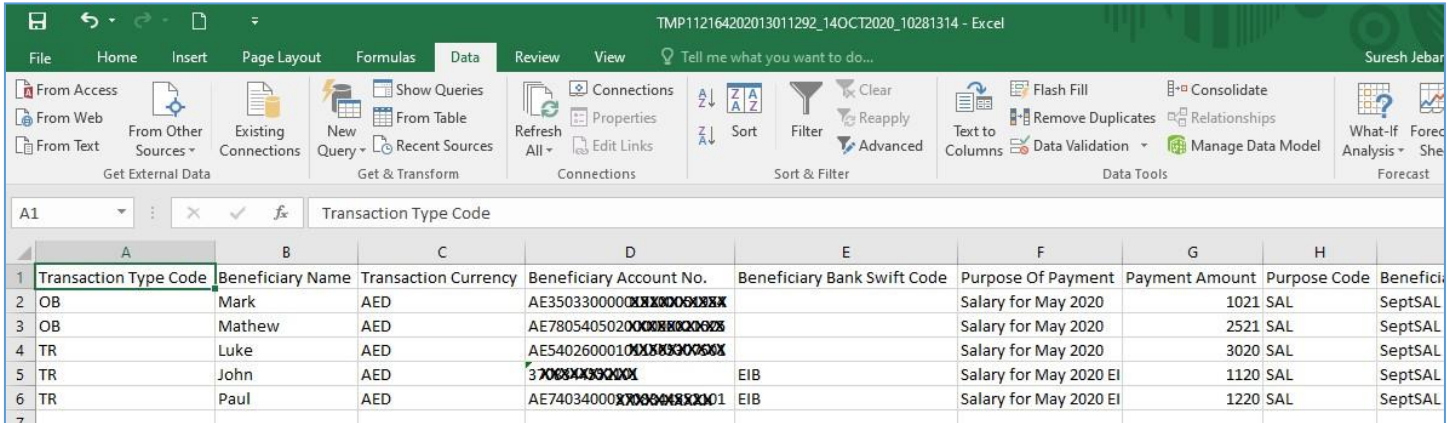

 $: \Omega$ 

### **Salary Payments**

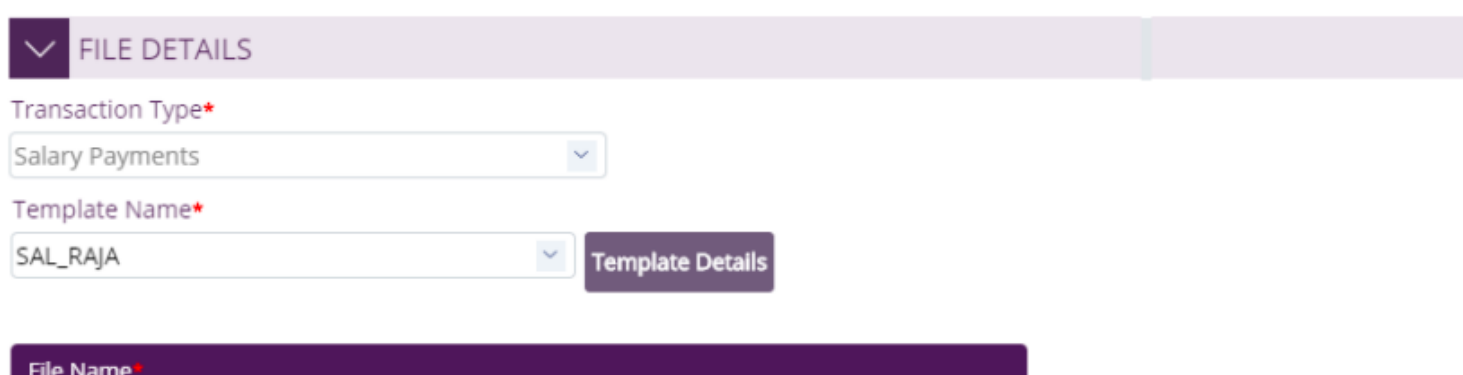

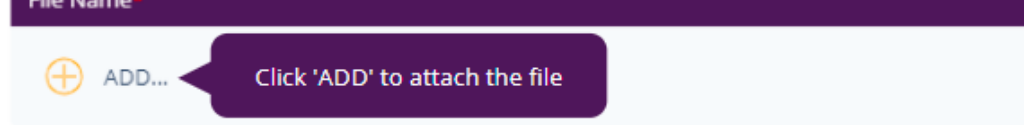

### Click on "**ADD**" to upload the file

### **Select** the file

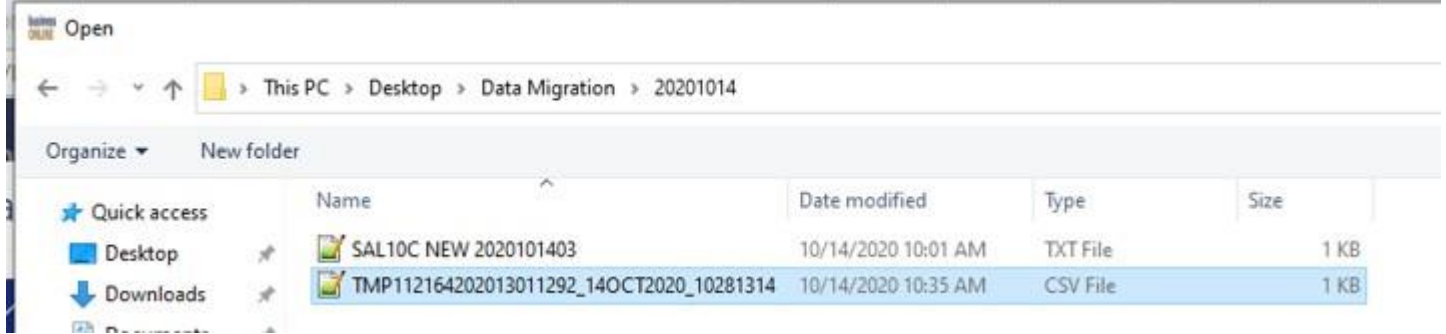

#### **Click** to choose the debit account

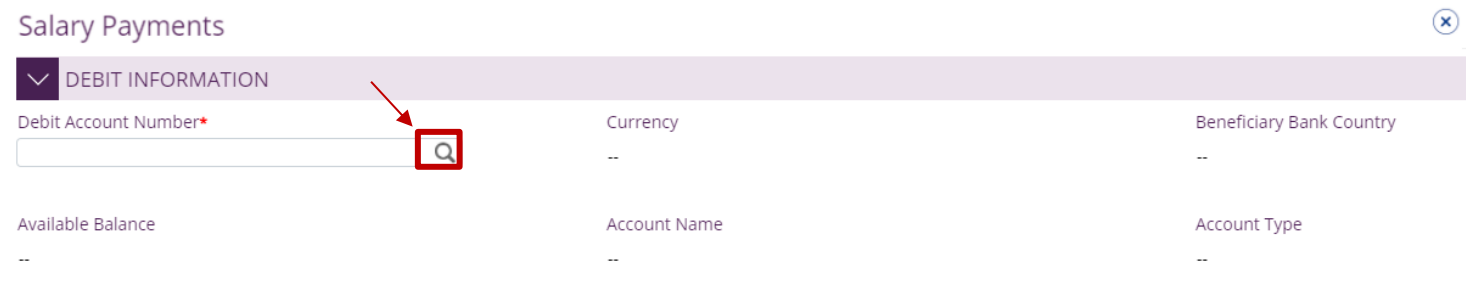

### **Double click** to select Debit account

#### Account Lookup

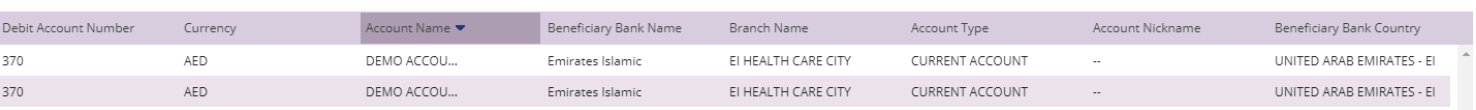

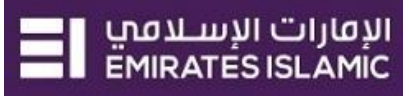

 $7(x)$ 

### Select **'Salary Month'**, provide **'Payment Reference'** and click on '**Submit'**

#### **Salary Payments**

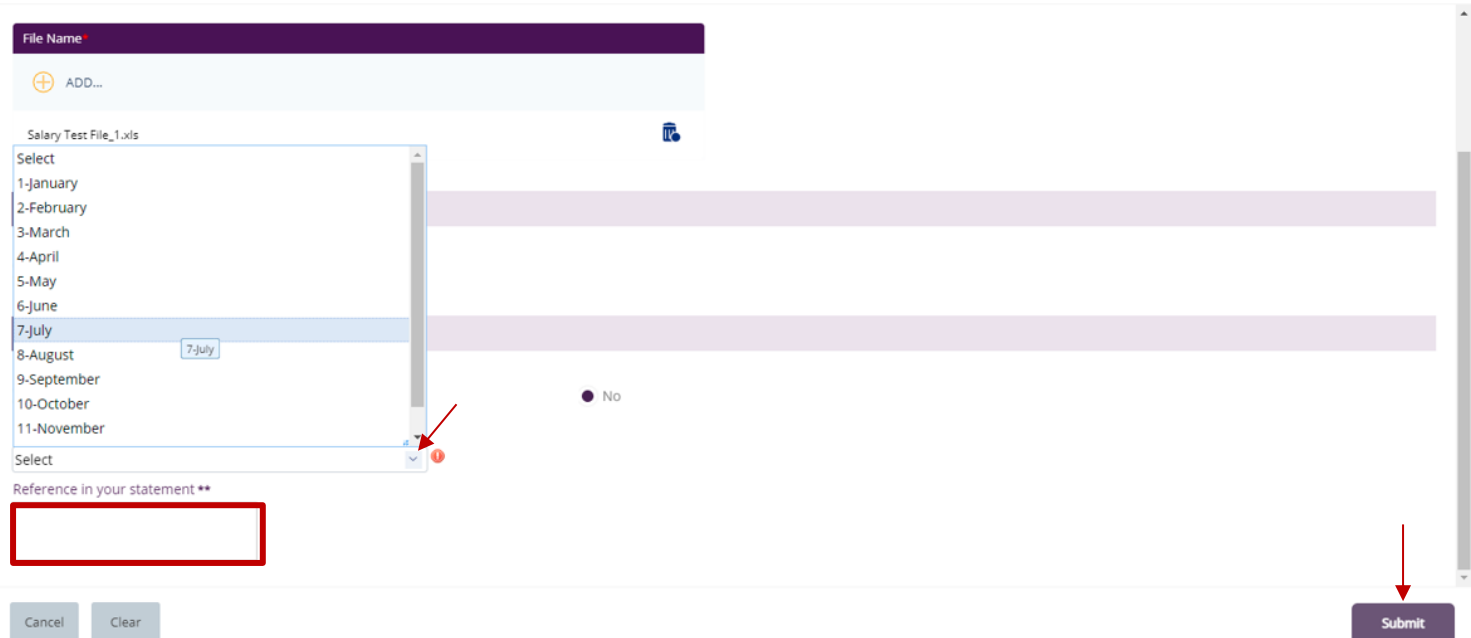

Once submitted, you will get a summary page to review and **'Confirm'** the details.

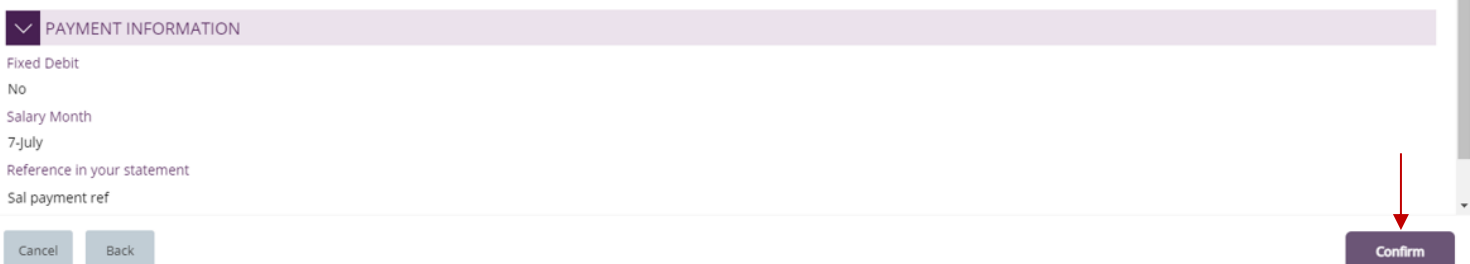

Click "**Confirm**" if all details are correct, else, user can click "**Cancel**" or "**Back**".

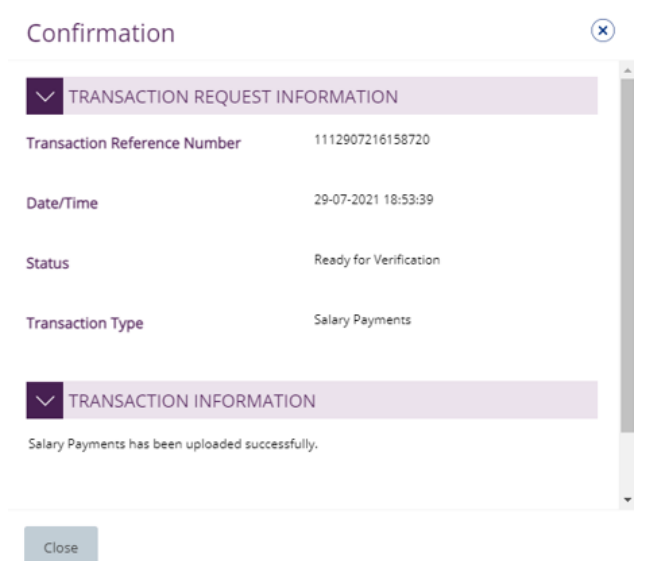

 $\circledast$ 

### <span id="page-5-0"></span>View Salary File Status

### **Payments** > **File Uploads** > **Salary File Upload**

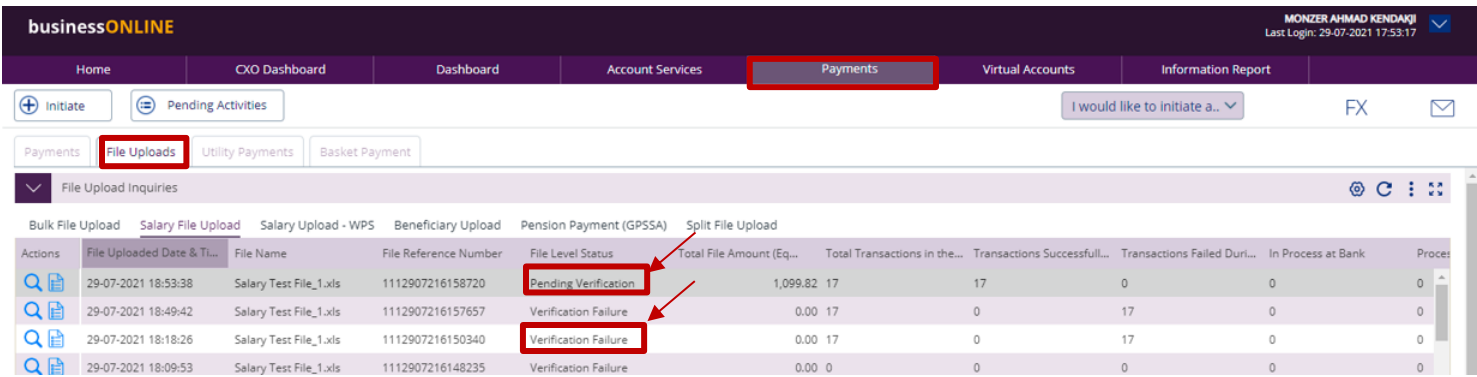

The file level status should be "**Pending Verification**" so that you can proceed with verification step.

### <span id="page-5-1"></span>View Salary File failure reason

If the file level status is "**Verification Failure**", you need to double click on the record to view the failure reason.

#### Scroll-down

Salary File Upload - Details

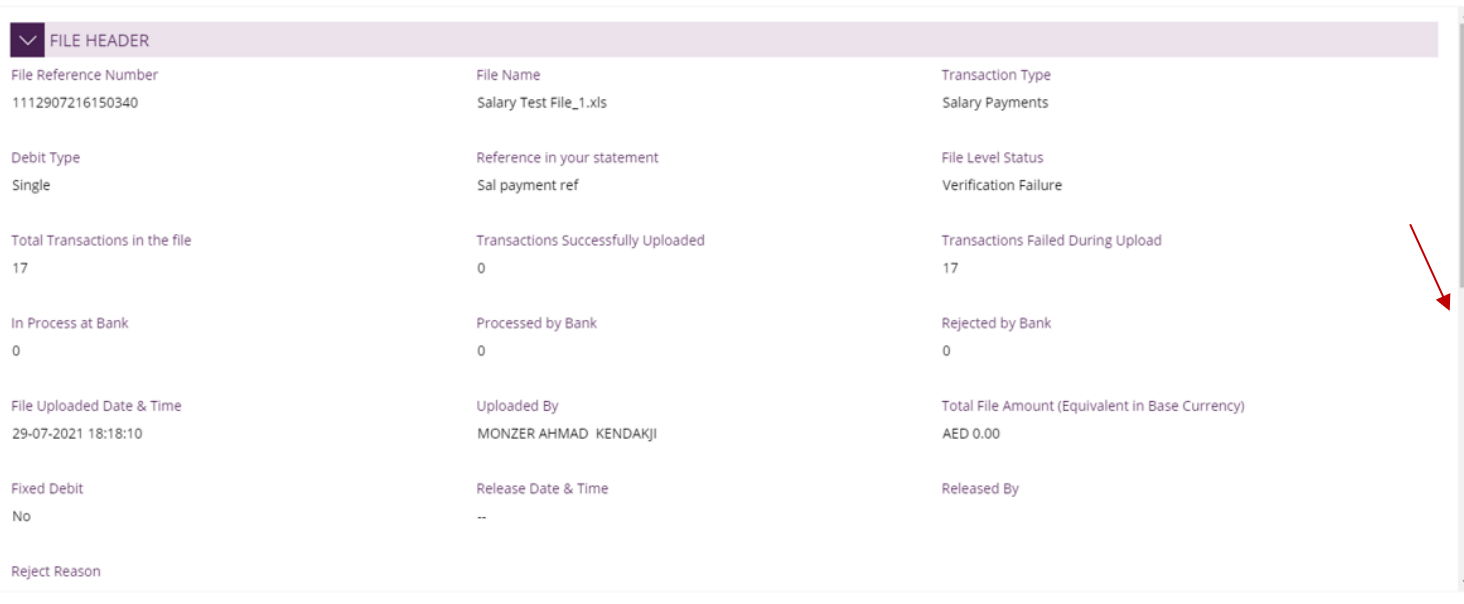

 $\circledast$ 

- 1. File level validation
- 2. Record level validation
- 3. Hove the mouse over the record to view the error description

#### Salary File Upload - Details

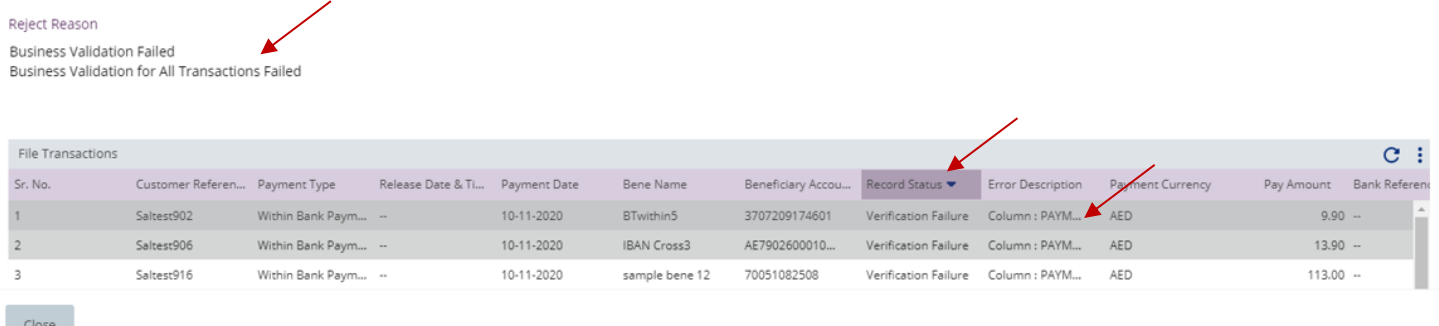

4. Double-click to view the record level failure in details.

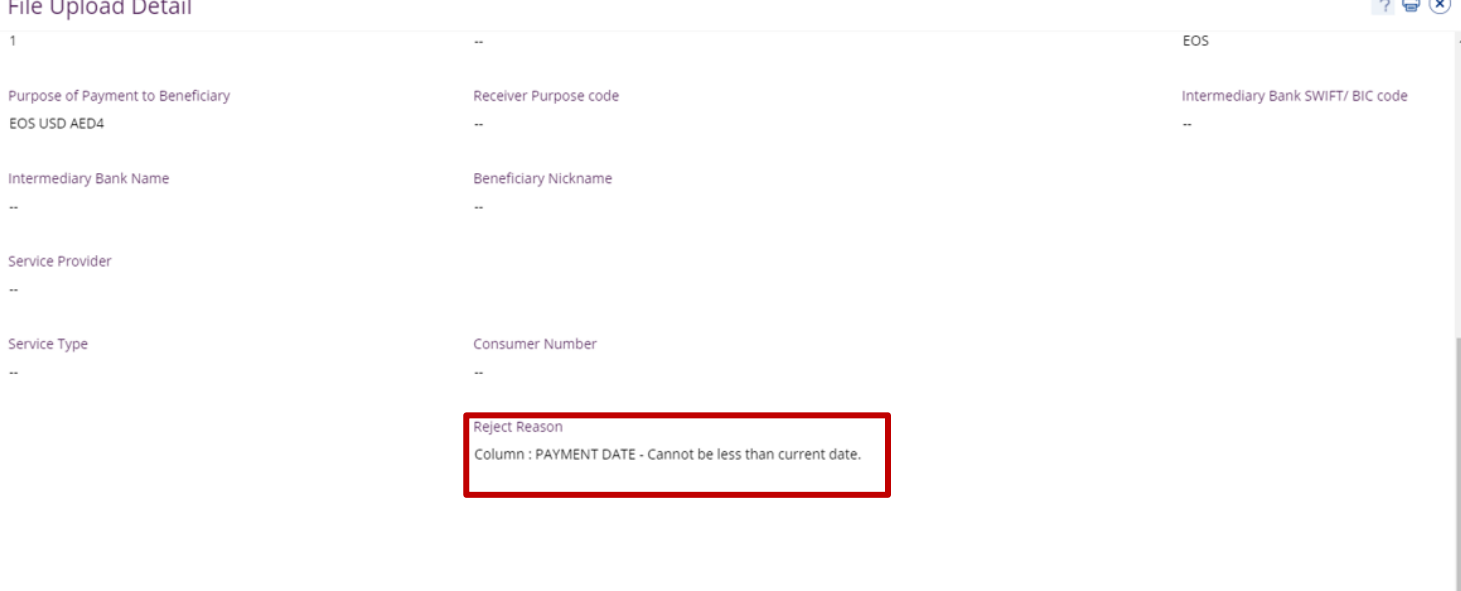

Close

**Cross** 

Re-upload the file after you apply the required correction.

The file level status should be "**Pending Verification**" so that you can proceed with verification step.

### <span id="page-7-0"></span>Verify Salary File upload

(Applicable for Maker and Maker-Authorizer)

### Click **Payments** > **Pending Activities**

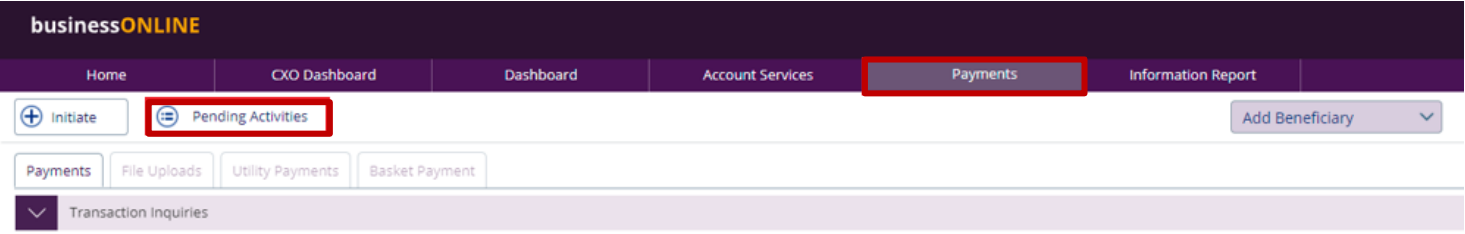

### Go to **File Upload** > **File Verification** > **Tick** on the record to view the payment details

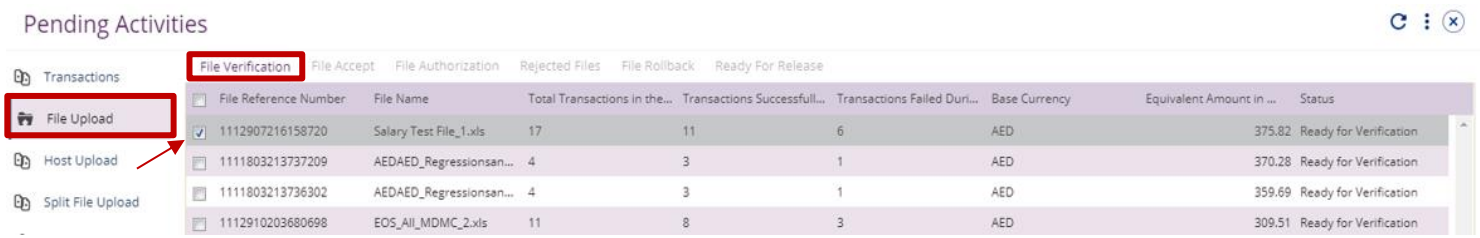

### Click on **'Accept'** if all details are correct

#### $\circledast$ Salary File Upload - Details  $\vee$  FILE HEADER File Reference Number File Name Transaction Type 1112907216158720 Salary Test File\_1.xls Salary Payments File Level Status Debit Type Reference in your statement Ready for Verification Sal payment ref Single Transactions Failed During Upload Total Transactions in the file Transactions Successfully Uploaded 17 11 6 In Process at Bank Processed by Bank Rejected by Bank  $\sim$  $\mathbf{r}$ File Uploaded Date & Time Uploaded By Total File Amount (Equivalent in Base Currency) 29-07-2021 18:53:38 AED 375.82 à. **Fixed Debit** Release Date & Time Released By No  $\overline{\phantom{a}}$ File Transactions Close

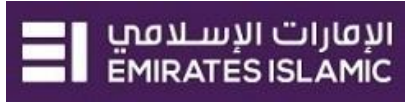

 $\circledast$ 

Page will re-direct you to the summary that shows all transaction that has been verified and will show the failed transactions

### Click on **'Accept'**

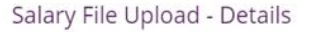

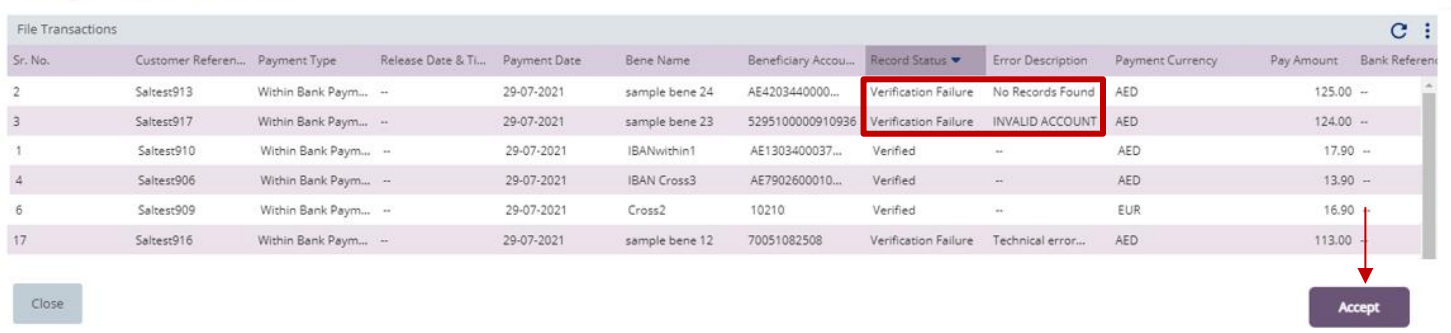

Once confirmed, user will get "Flexible Authorization" pop-up window.

- Select "**No**" if transaction will be approved by the default approver
- Select "**Yes**" if a specific authorizer is required to approve the transaction

### Click on **'Submit'**

#### **Flexible Authorization** Do you wish to choose a specific authorizer(s) to approve this transaction? C Yes  $\odot$  No Cancel **Submit** Flexible Authorization Do you wish to choose a specific authorizer(s) to approve this transaction?  $Yes$  No Select a workflow rule from the options below and choose the authorizer(s) from each role, to approve the transaction: 1 Maker Authorizer Maker Count Count Authorizer: eimaker 2 (Maker Authorizer) ei makauth (Maker Authorizer)  $\mathbf{E}$ own card (Maker Authorizer)  $\blacksquare$ If yes, selection of authorizers will show. 1. Select each authorizers that required Cancel to approve 2. Click the top arrow **b** to Add or the down arrow <sup>1</sup> to remove 3. Click on Submit

Once submitted, user will get "Confirmation" pop-up window.

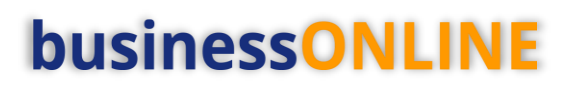

### <span id="page-9-0"></span>Authorize Salary File Upload

(Applicable for Maker-Authorizer and Authorizer)

### 1. **Payments** > **Pending Activities**

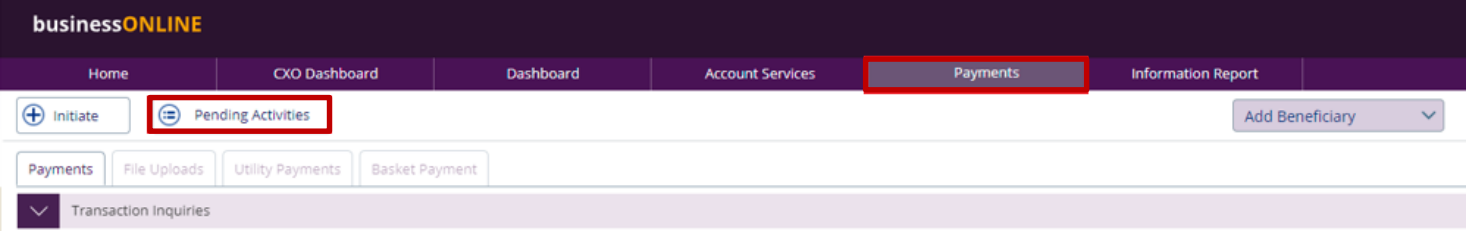

### 2. **Go to File Upload > File Authorization**

3. **Tick** on the file to view and verify the details

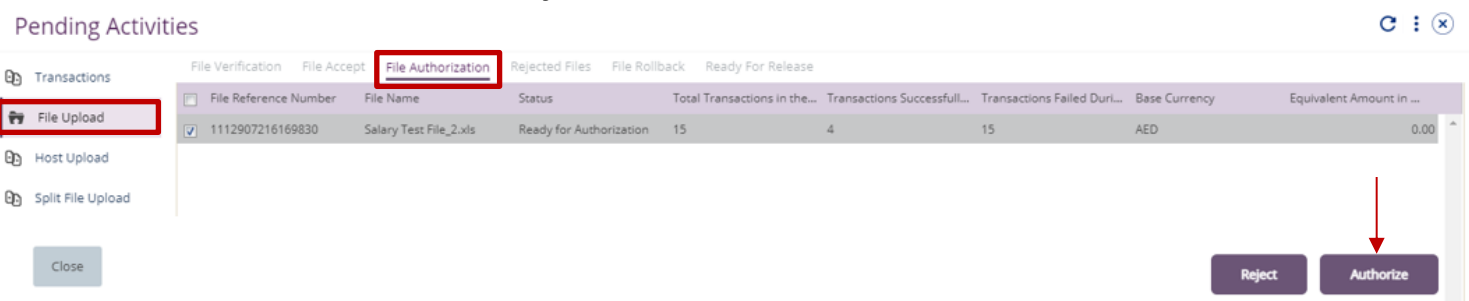

4. Click on **'Authorize'** once verified all details are correct

Page will direct you to the summary that shows all transaction has been verified. Click on **'Authorize'**

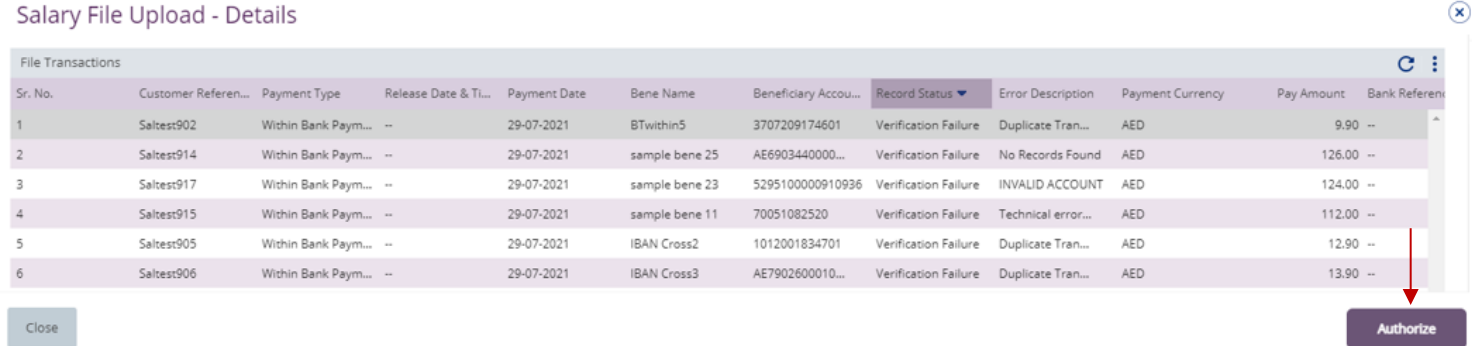

**Scroll the page down** > Select **OTP** or **Token** > enter the PIN code > click '**Authorize**'

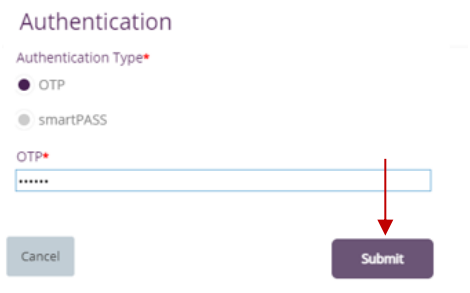

Once submitted, user will get **'Confirmation'** pop-up window.

# الإقارات الإسلامي<br>EMIRATES ISLAMIC

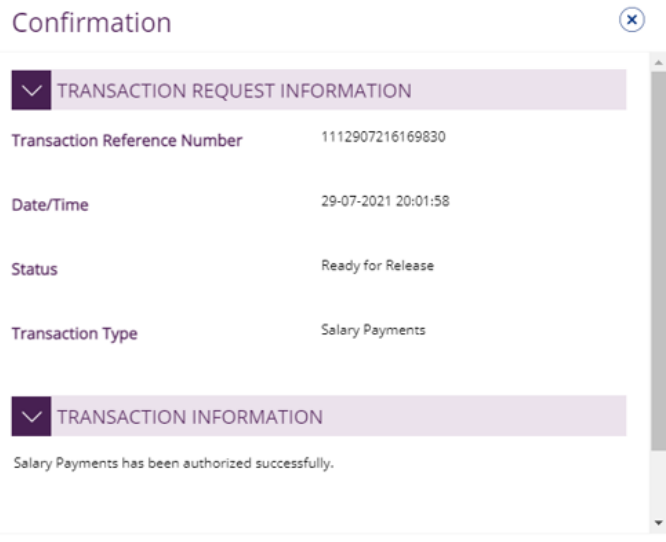

## Close

#### **Note:**

- If **additional approvals** are required, the transaction will move to the next authorizer(s) queue for additional approval(s).
- If "**Releaser**" is required, the transaction will be available in "Ready for Release" status after the payment is authorized and the releaser need to release it to the bank for processing through below option **Pending Activities** > **Transactions** > **Ready for Release**

 $\circledast$ 

### <span id="page-11-0"></span>Release Salary File Upload

### **Payments > Pending Activities**

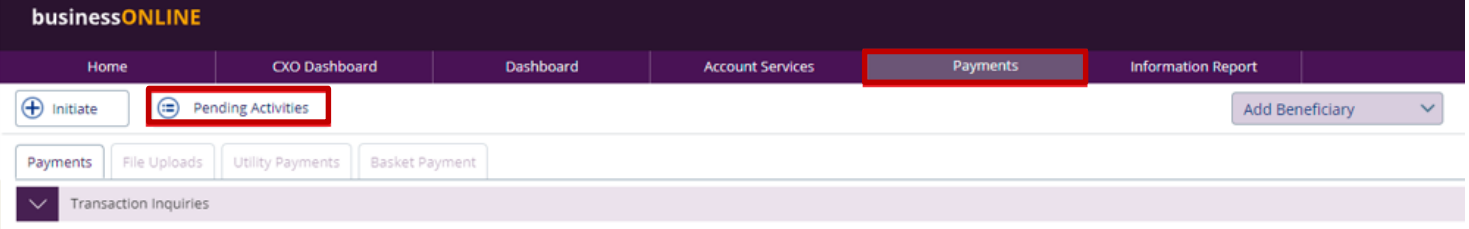

### **Go to File Upload > Ready for Release**

**'Tick'** on the file to view and verify the details

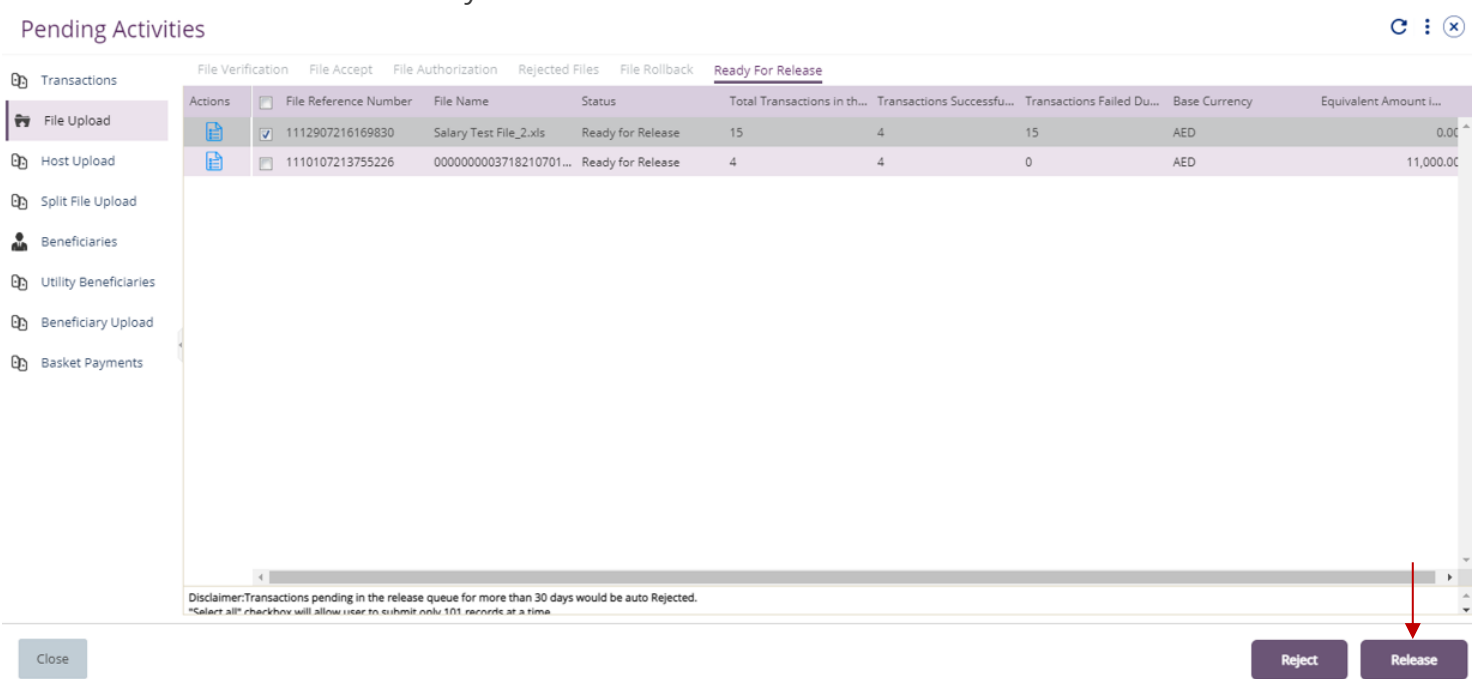

#### Click on **'Release'** once verified & all details are correct

#### Salary File Upload - Details

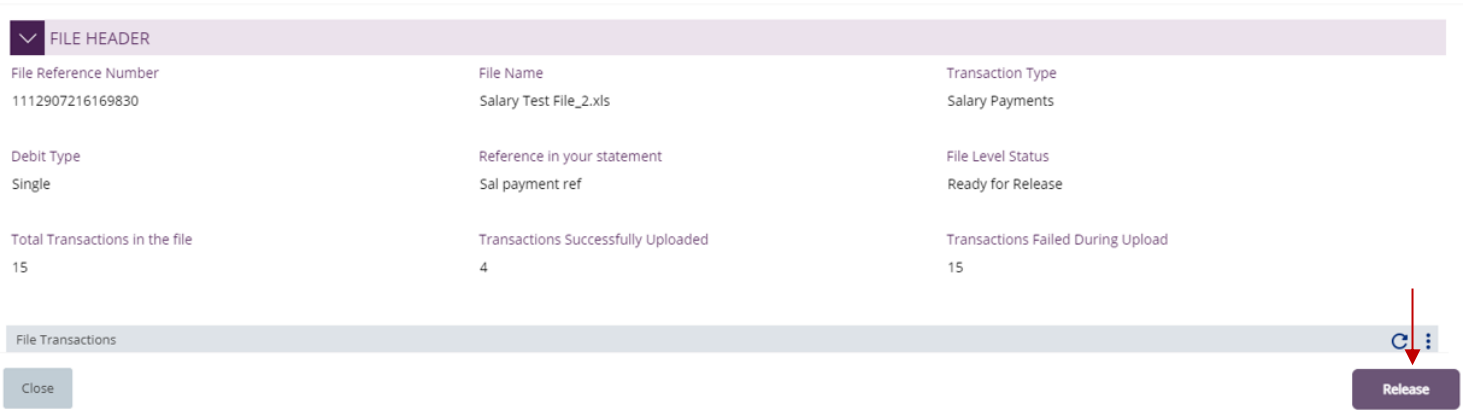

Page will redirect you to the summary that shows all transaction has been verified.

 $\circledast$ 

### Click on **'Release'**

Salary File Upload - Details

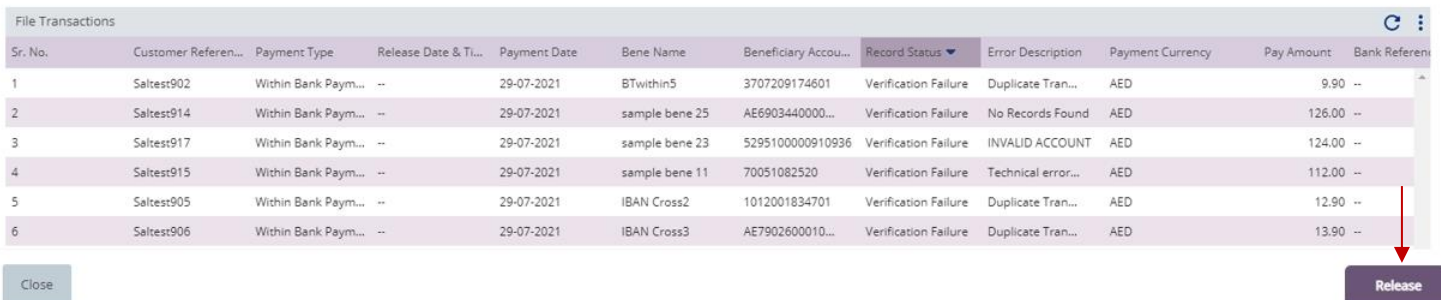

Once released, user will get **'Confirmation**' pop-up window with status shows **'Sent to Bank'**

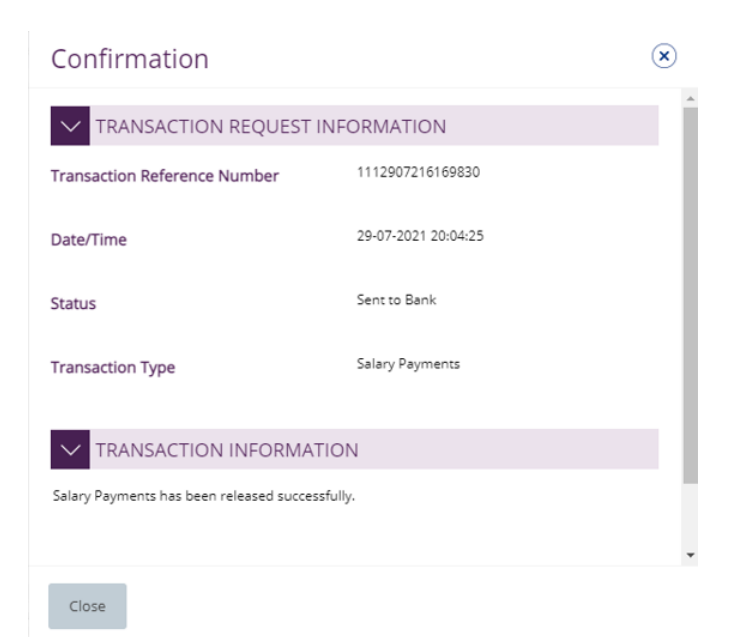